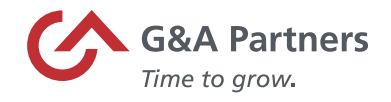

# **FFCRA Pay Codes and Timesheet Entry Using SaaShr**

The purpose of this document is to provide instructions on how to record the new pay codes associated with the Emergency Families First Coronavirus Response Act (H.R. 6201) in SaaShr.

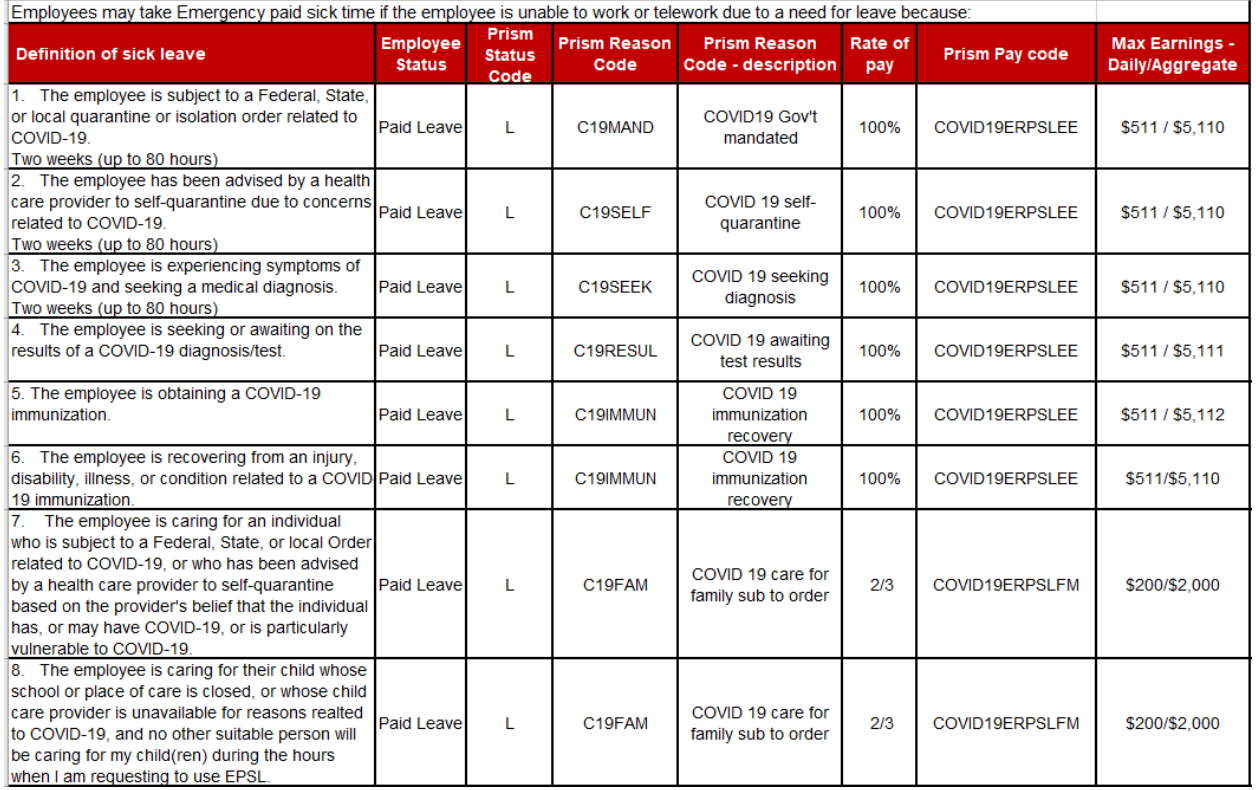

### **COVID PAID SICK EE 100%** - COVID19ERPSLEE

- Pay code used to pay 100% of the employee's regular rate of pay for emergency paid sick leave.
- The amount is capped at \$511 per day and \$5,110 in aggregate.

### **COVID PAID SICK FM 2/3** - COVID19ERPSLFM

- Pay code used to pay 2/3 of the employee's regular rate of pay for emergency paid sick leave.
- The amount is capped at \$200 per day and \$2,000 in aggregate.
- This code will also be used to compensate pay during the first two weeks of the emergency FMLA.

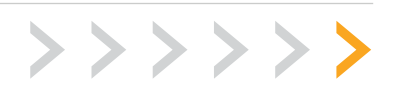

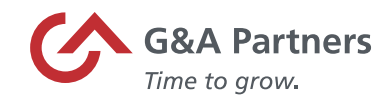

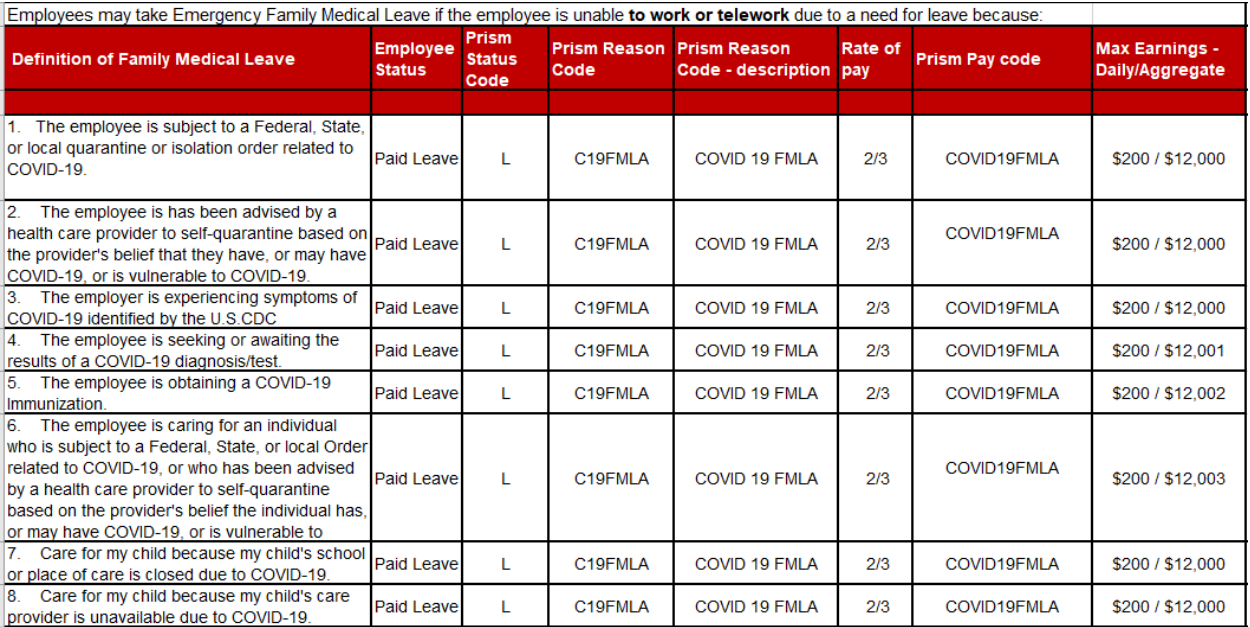

## **COVID FMLA 2/3** - COVID19FMLA

- Pay code used to pay 2/3 of the employee's regular rate of pay for emergency paid sick leave.
- The amount is capped at \$200 per day and \$2,000 in aggregate.
- This code will also be used to compensate pay during the first two weeks of the emergency FMLA.

**Note:** *G&A will pay the employee utilizing the hourly rate of pay in our payroll system (or 2/3 of that hourly rate when applicable.) If you have a circumstance where the hours you are reporting should be paid at a different rate of pay, please contact your Payroll Specialist. Changes might be needed*  for employees that work at varying rates of pay, employees who would exceed the daily max at the *rate we have on file or employees who do not have a pay rate in the G&A system because they are paid via commission etc. Changes to the rate may be needed for other circumstances as well.* 

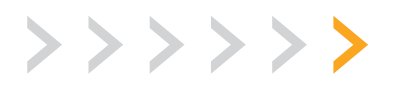

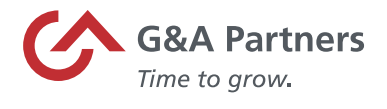

## Classic UI: Documenting Emergency Paid FMLA and Sick Leave

To enter the appropriate emergency paid leave type, follow the steps below:

- 1. On your employee's current timesheet, click on the Edit Timesheet icon  $\mathbb{R}$ .
- 2. Then select the date of the paid leave. Click on the magnifying glass icon  $\mathbb{R}$  in the Time Off column to select from all the paid leave options beginning with COVID.

**Note:** *See descriptions above for any questions on the type of leave to select.*

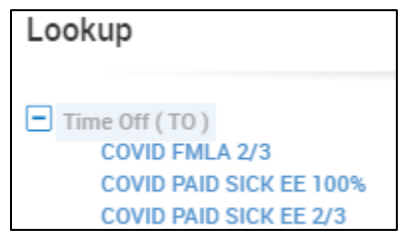

3. Next, enter the employee's regularly scheduled hours in the Raw Total field. Repeat for any additional days the employee is on leave and save the timesheet.

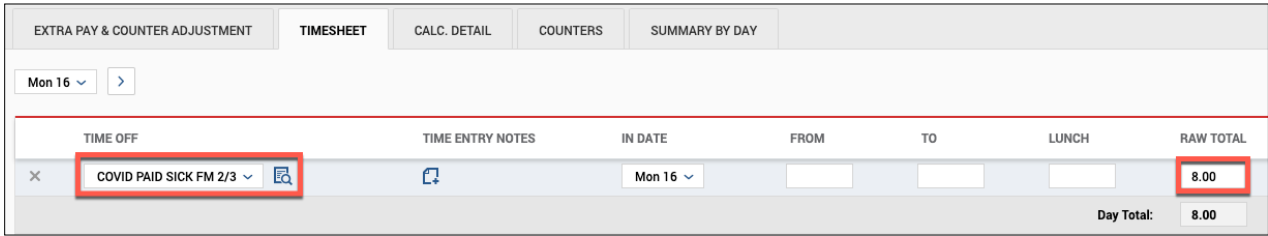

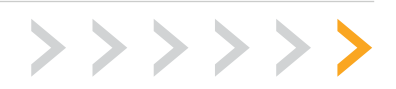

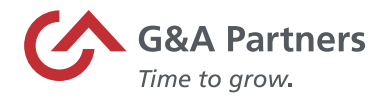

# New UI: Documenting Emergency Paid FMLA and Sick Leave

To enter the appropriate emergency paid leave type, follow the steps below:

- 1. On your employee's current timesheet, click on the Edit Timesheet icon  $\mathbb{R}$ .
- 2. Then select the date of the paid leave. Click on the magnifying glass icon  $\mathbb{R}$  in the Time Off column to select from all the paid leave options beginning with COVID.

**Note:** *See descriptions above for any questions on the type of leave to select.*

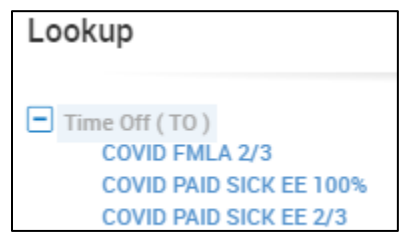

3. Next, enter the employee's regularly scheduled hours in the Raw Total field and click Save. Repeat for any additional days the employee is on leave and save the timesheet.

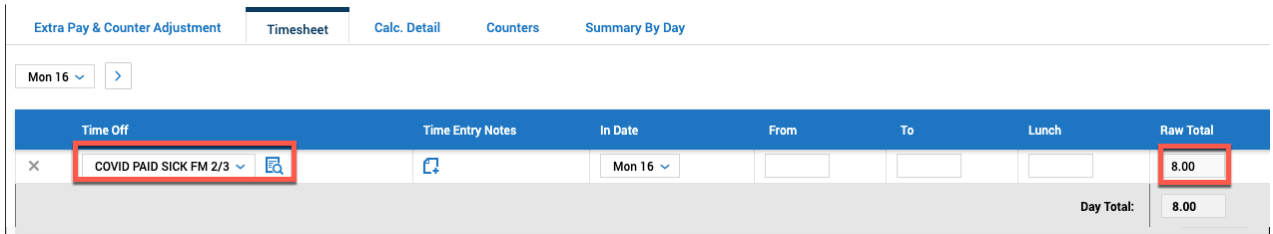

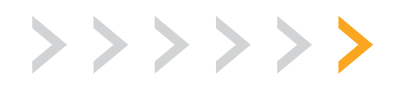